# 如何成為專家?

1

#### ➩系統會自動登入知識力,點選【成為專家】。

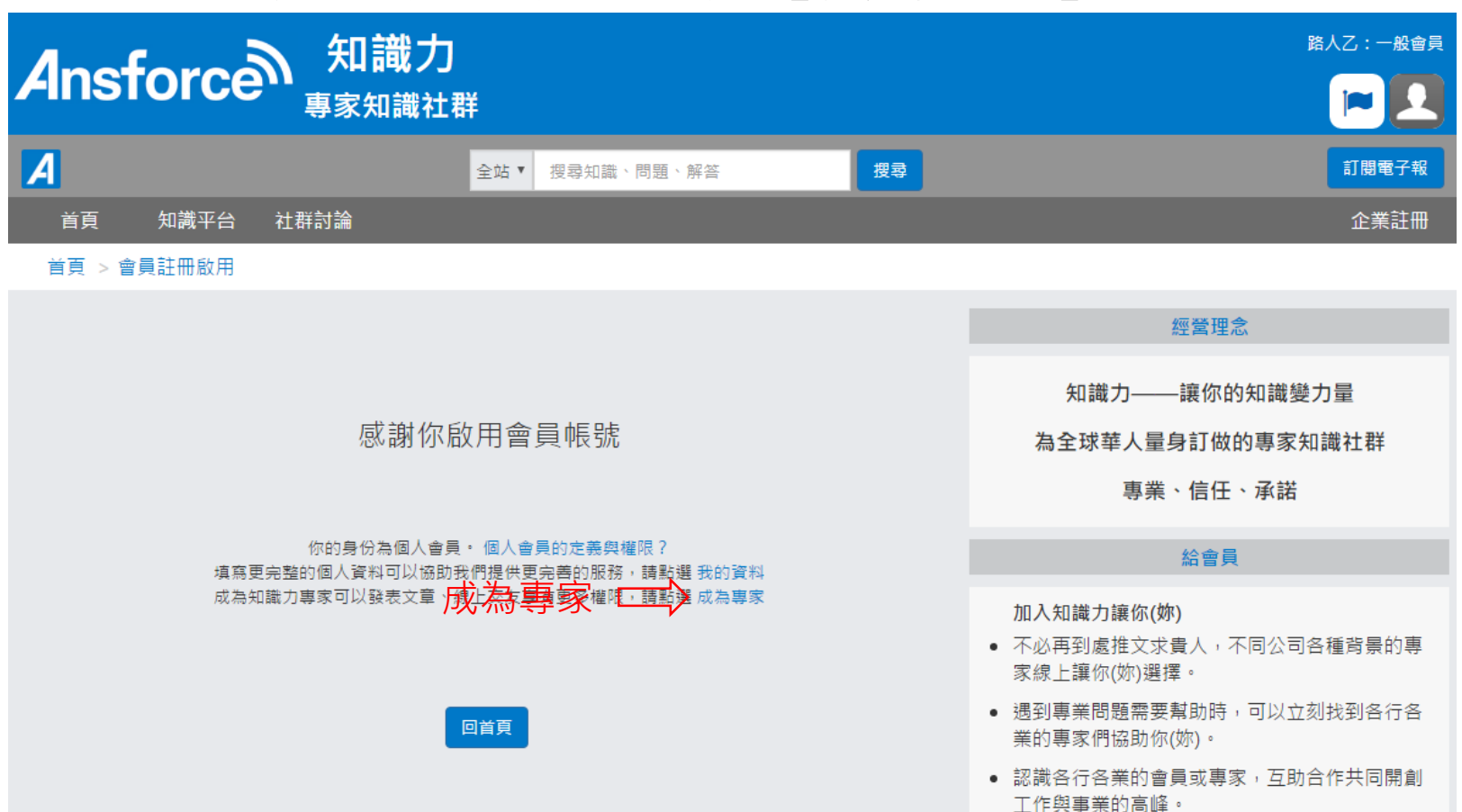

#### ➩或是經由個人設定申請成為專家,點選【個人設定】。

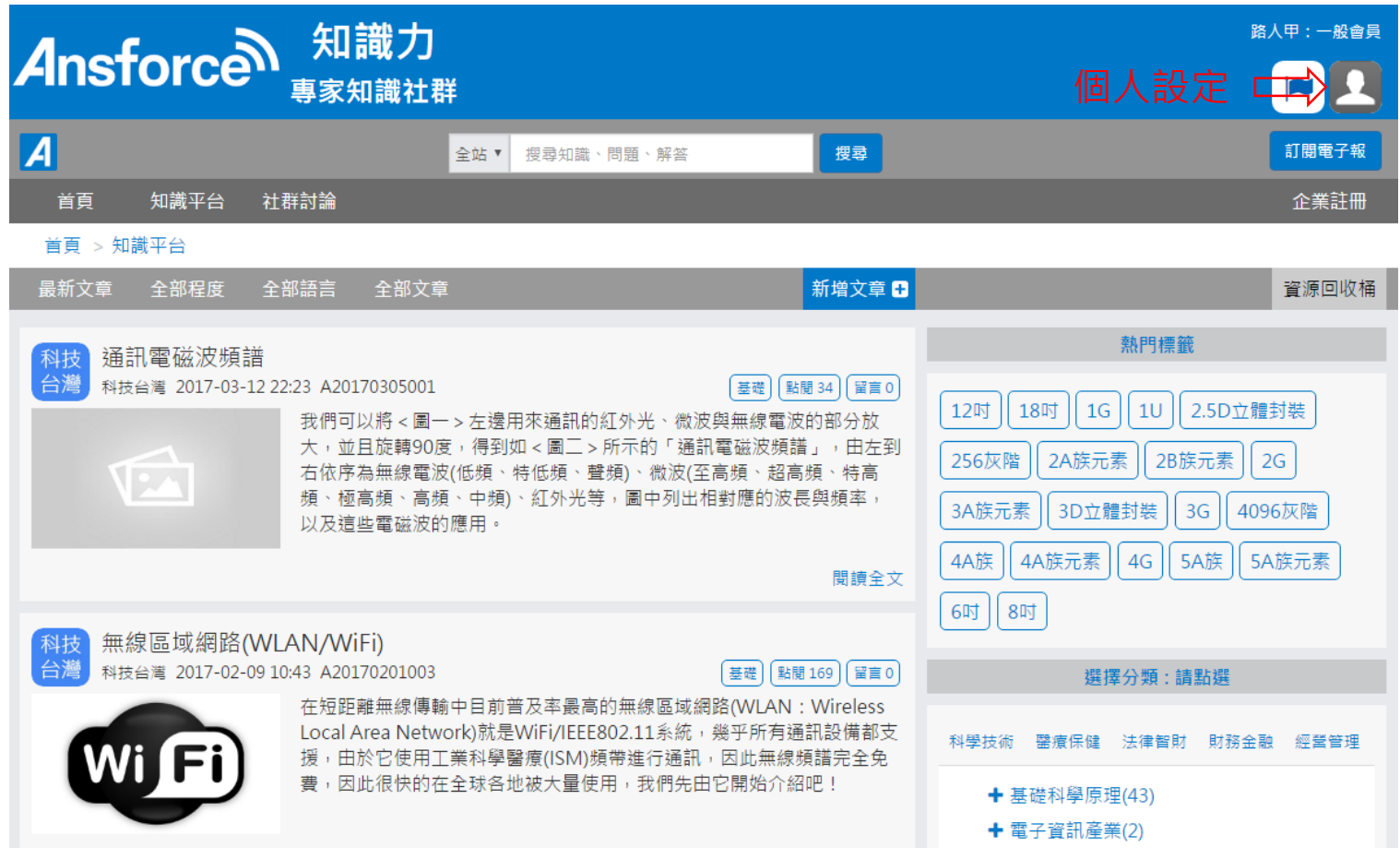

3

### ➩進入個人設定之後,在註冊身份點選【成為專家】。

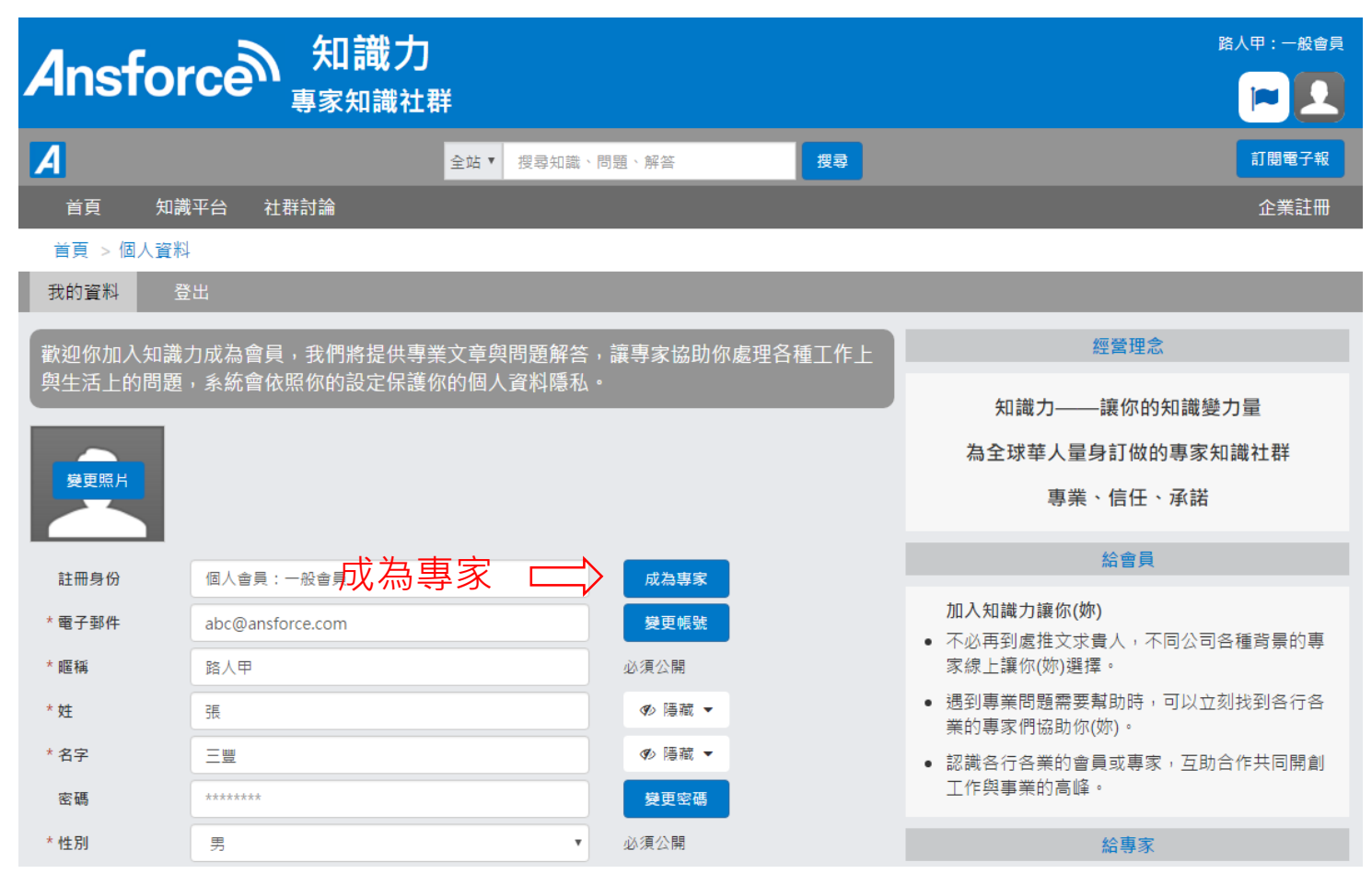

➩填寫專家基本資料。

| 必填               | * 性別         | 男                                                       |                                  | 必須公開<br>$\boldsymbol{\mathrm{v}}$   |                           | <b>IELLIN</b><br>• 讓全世界看到你的專業能力,也讓更多職場上的             |
|------------------|--------------|---------------------------------------------------------|----------------------------------|-------------------------------------|---------------------------|------------------------------------------------------|
|                  | * 牛日         | 1970                                                    |                                  | ◎ 公開 ▼<br>$\boldsymbol{\mathrm{v}}$ |                           | 機會找上你(妳)。<br>• 在未來求職的道路上,多了一個諮明自己專業能                 |
|                  | * 牛日         | $\mathbf{1}$<br>$\overline{\mathbf{v}}$<br>$\mathbf{1}$ |                                  | ◎ 公開 ▼<br>$\boldsymbol{\mathrm{v}}$ |                           | 力的公開管道。<br>• 認識各行各業的專家或會員,互助合作共同開創                   |
|                  | * 行動電話       | 請輸入你的行動電話                                               |                                  | 隱藏                                  |                           | 工作與事業的高峰。                                            |
|                  | * 備用郵件       | 請輸入你的備用電子郵件                                             |                                  | 隱藏                                  |                           | 名詞定義                                                 |
| 必填<br>$\implies$ | 專家簡介<br>必須公開 |                                                         |                                  |                                     |                           | • 個人會員<br>使用私人電子郵件註冊為個人會員,可以使用本<br>平台基本功能。           |
|                  |              |                                                         |                                  |                                     |                           | • 個人專家<br>同上,必須填寫專家資料,或由專家推薦,可以<br>與其他專家線上交友。        |
| 必填 二             | 職業分類<br>必須公開 |                                                         |                                  |                                     |                           | • 企業會員<br>使用公司電子郵件註冊為企業會員,由該企業聯<br>絡人確認,可以使用本平台基本功能。 |
|                  | 依知識分類        | 請選擇<br>$\boldsymbol{\mathrm{v}}$                        | 請選擇<br>$\mathbf{v}$              | 請選擇                                 | $\boldsymbol{\mathrm{v}}$ | • 企業專家<br>同上,必須填寫專家資料,由該企業推薦,可以<br>與其他專家線上交友。        |
|                  | 依產業分類        | 請選擇<br>$\boldsymbol{\mathrm{v}}$                        | 請選擇<br>$\boldsymbol{\mathrm{v}}$ | 請選擇                                 | $\boldsymbol{\mathrm{v}}$ |                                                      |
|                  | 依職務分類        | 請選擇<br>$\boldsymbol{\mathrm{v}}$                        | 請選擇<br>$\boldsymbol{\mathrm{v}}$ | 請選擇                                 | $\boldsymbol{\mathrm{v}}$ |                                                      |
|                  | 依地區分類        | 請選擇<br>$\boldsymbol{\mathrm{v}}$                        | 請選擇<br>$\boldsymbol{\mathrm{v}}$ | 請選擇                                 | $\boldsymbol{\mathrm{v}}$ |                                                      |
|                  | 依專區分類        | 請選擇<br>$\boldsymbol{\mathrm{v}}$                        | 請選擇<br>$\boldsymbol{\mathrm{v}}$ | 請選擇                                 | $\boldsymbol{\mathrm{v}}$ |                                                      |

## ➩聯絡事項:請註明為全華書局推薦作者專家。 ➩完成後請勾選<我同意>,點選【儲存】。

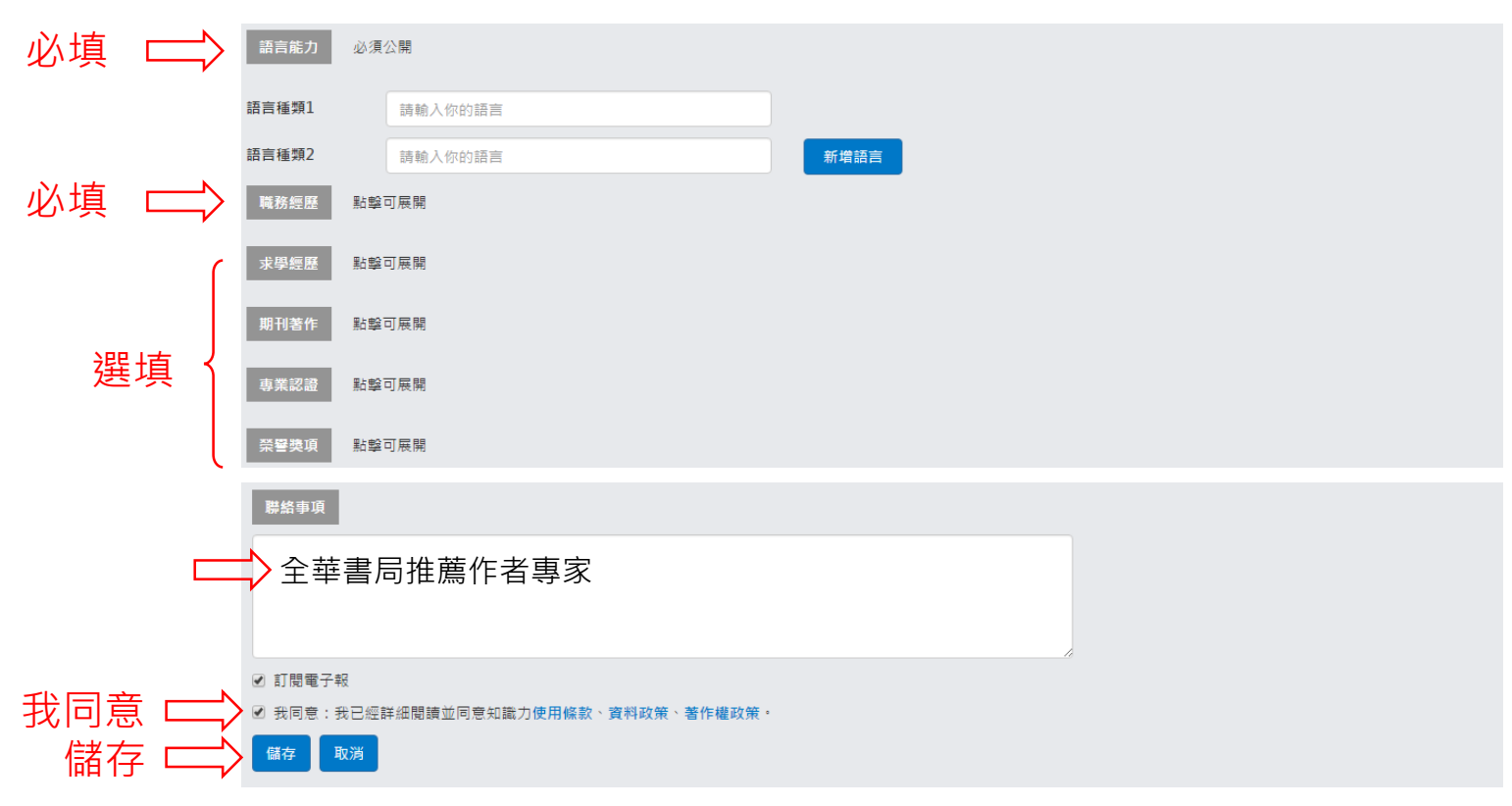